[wlan](https://zhiliao.h3c.com/questions/catesDis/163)接入 [PPPoE](https://zhiliao.h3c.com/questions/catesDis/175) **[张利兵](https://zhiliao.h3c.com/User/other/0)** 2012-07-09 发表

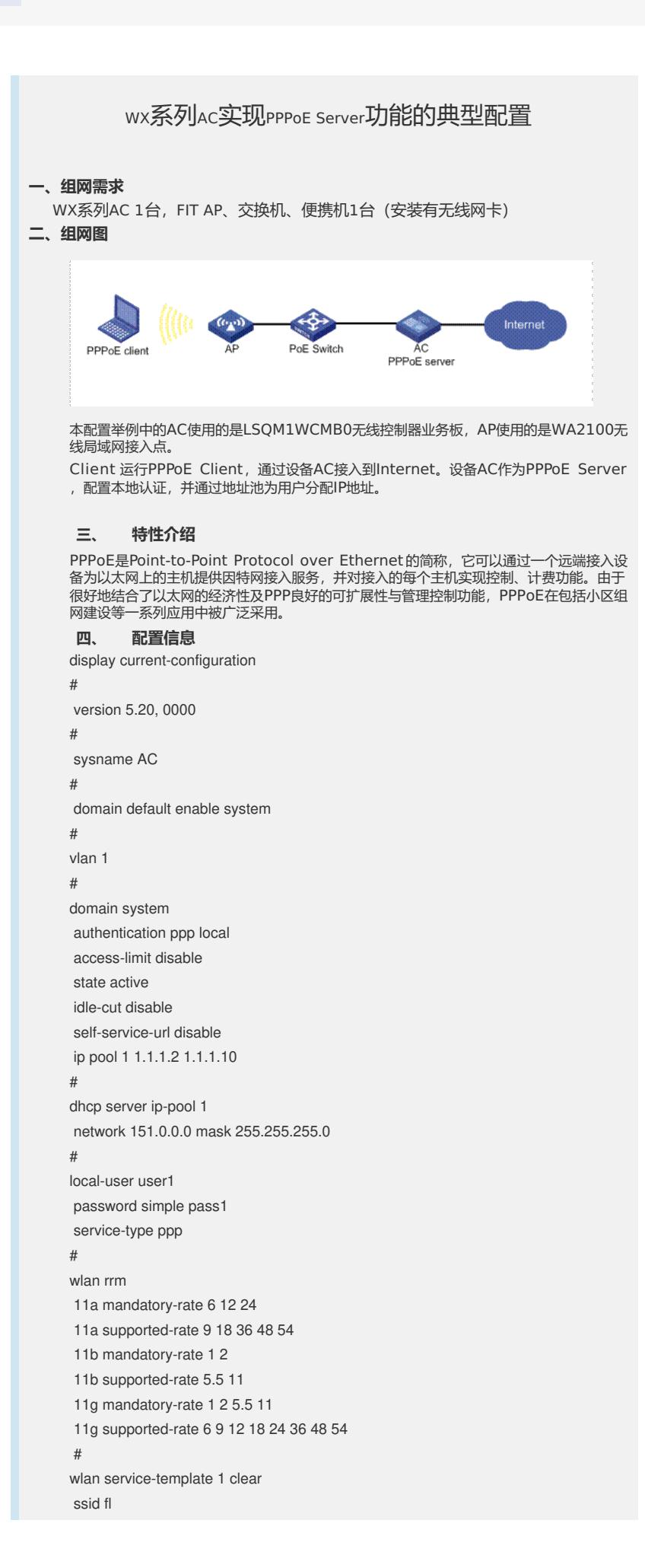

bind WLAN-ESS 1 authentication-method open-system service-template enable # wlan service-template 2 clear ssid fl2 bind WLAN-ESS 2 authentication-method open-system service-template enable # interface Virtual-Template1 ppp authentication-mode chap ppp chap user user1 remote address pool 1 ip address 1.1.1.1 255.0.0.0 # interface NULL0 # interface Vlan-interface1 pppoe-server bind Virtual-Template 1 ip address 151.0.0.1 255.255.255.0 # interface Ten-GigabitEthernet1/0/1 # interface WLAN-ESS1 # interface WLAN-ESS2 # wlan ap ap4\_008 model WA2210-AG serial-id 210235A29D0081000085 radio 1 service-template 1 service-template 2 radio enable # dhcp enable # user-interface con 0 user-interface aux 0 user-interface vty 0 4 # return **五、 设备主要配置步骤** (1) 增加一个PPPoE用户。 system-view # 添加名称为user1的本地用户。 [AC] local-user user1 # 设置名称为user1的密码为明文显示,密码为pass1。 [AC-luser-user1] password simple pass1 # 指定用户可以使用PPP服务。 [AC-luser-user1] service-type ppp [AC-luser-user1] quit (2) 在设备AC上配置虚拟模板参数。 # 创建虚拟接口模板1。 [AC] interface virtual-template 1 # 采用CHAP方法验证对端设备,使用指定的域system进行验证。 [AC-Virtual-Template1] ppp authentication-mode chap domain system # 配置采用CHAP认证时的用户名为user1。 [AC-Virtual-Template1] ppp chap user user1 # 为对端分配IP地址使用地址池1。 [AC-Virtual-Template1] remote address pool 1 # 配置虚拟接口模板的IP地址为1.1.1.1/8。 [AC-Virtual-Template1] ip address 1.1.1.1 255.0.0.0 [AC-Virtual-Template1] quit

(3) 在设备AC上配置PPPoE参数。

[AC] interface Vlan-interface1

# 在接口Vlan-interface1上使能PPPoE,将接口Vlan-interface1与虚拟模板接口Virt ual-Template1绑定。

[AC-Vlan-interface1] pppoe-server bind virtual-template 1

[AC-Vlan-interface1] quit

(4) 配置域用户使用本地认证方案。

[AC] domain system

[AC-isp-system] authentication ppp local

(5) 增加一个本地IP地址池1(9个IP地址)。

[AC-isp-system] ip pool 1 1.1.1.2 1.1.1.10

这样, Client安装PPPoE客户端软件后, 配置好用户名和密码 (此处为user1和pass1) 就能使用PPPoE协议,通过设备AC接入到Internet。

## **六、 配置client**

如何配置Client,下面以windows为例进行配置。 (1)首先在"网上邻居"上,点击鼠标右键,显示"属性"菜单。

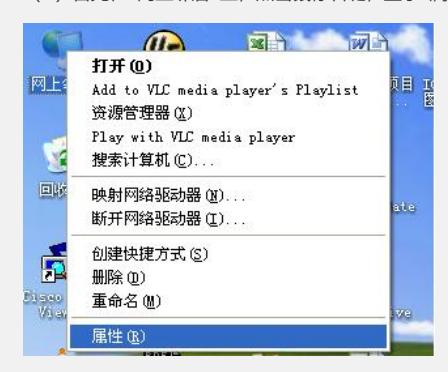

## (2) 打开"属性"菜单

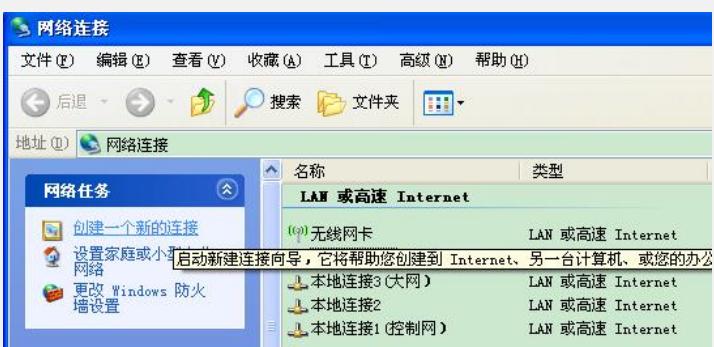

(3) 打开"网络任务"中的"创建一个新的连接"

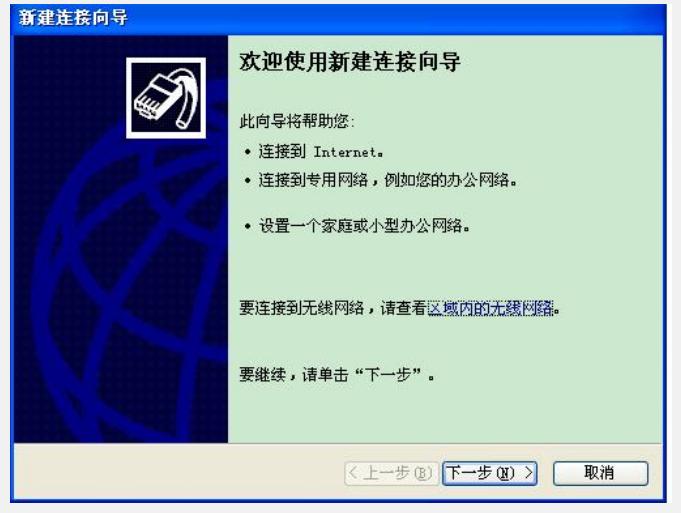

(4)继续点击"下一步"

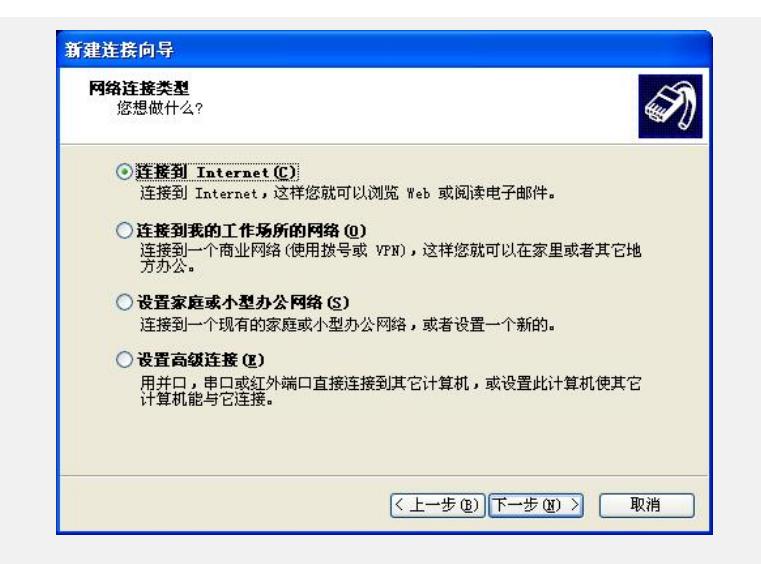

(5)选择"连接到Internet,继续点击"下一步"。

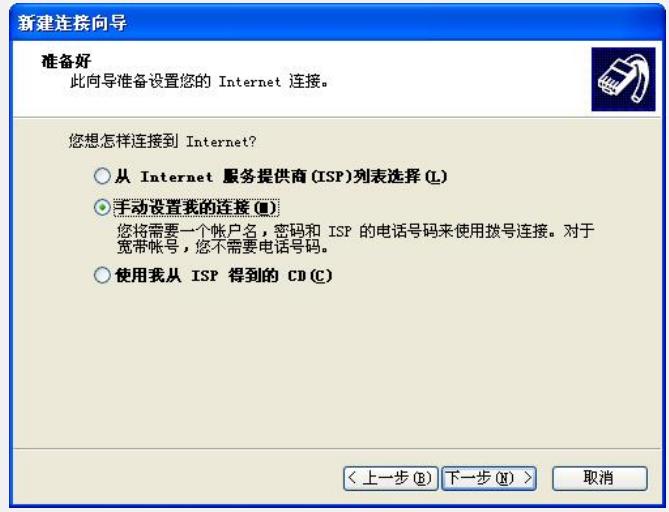

(6)选择"手动设置我的连接",继续点击"下一步"。

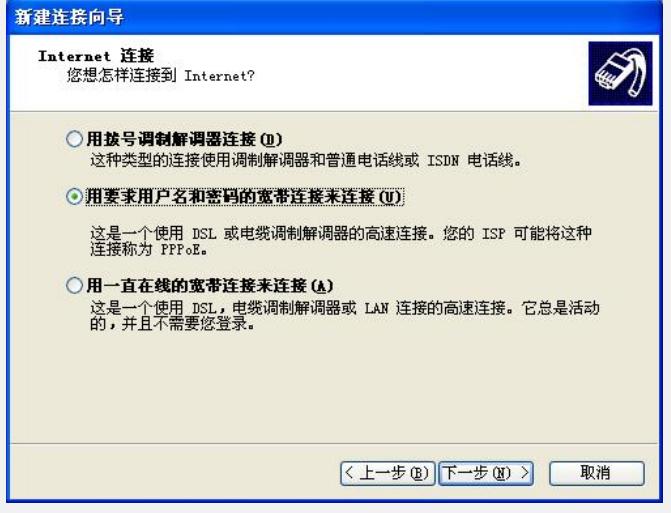

(7) 选择"用要求用户名和密码的宽带来连接",继续点击"下一步"。

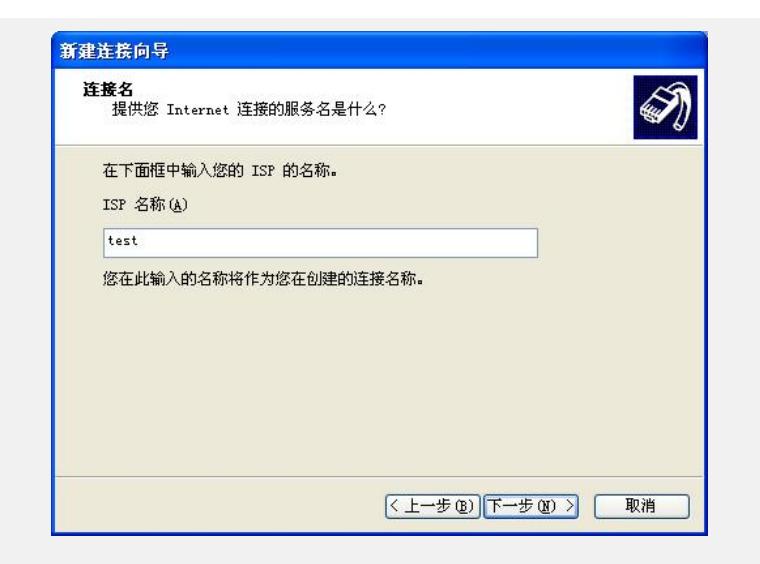

(8)在对话框"ISP 名称"中填入ISP名称,比如:test,然后继续点击"下一步"。

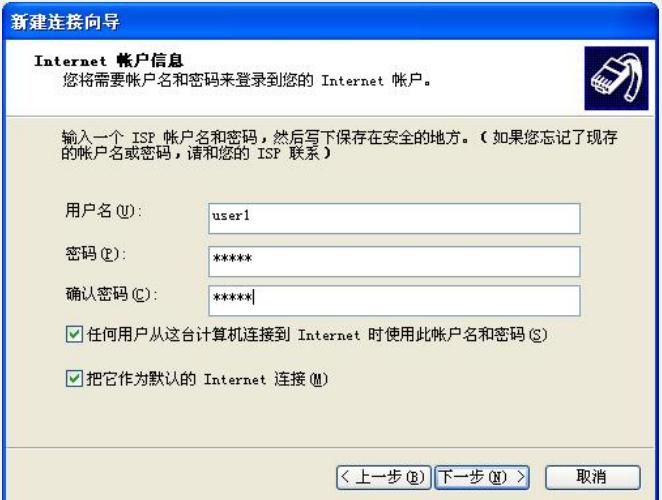

(9)在对话框"用户名、密码与确认密码"中分别填入相应的PPPoE server定义的用户名 与密码,本例中用户名为user1,密码为PPP1。然后继续点击"下一步"。

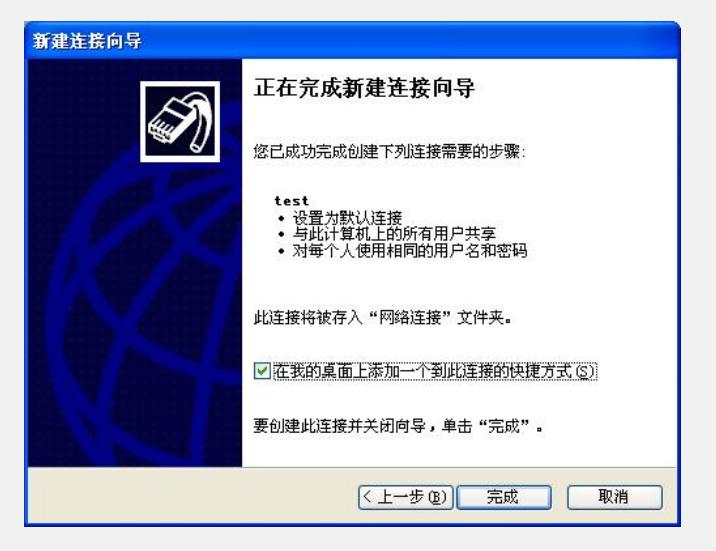

(10)点击"完成",显示下面的对话框。

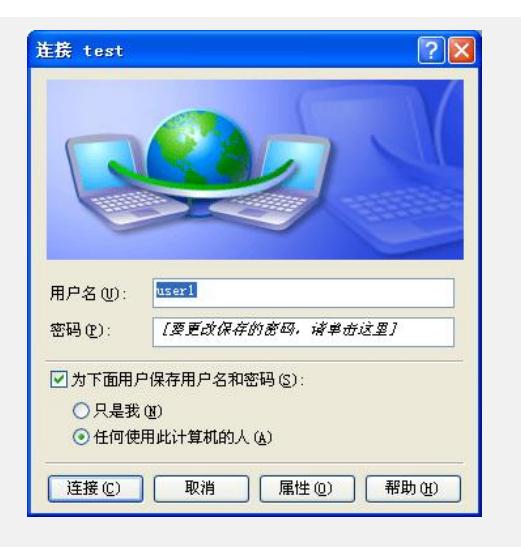

(11) 点击"连接"按钮, 即可完成PPPoE client对PPPoE sever的登录。

## **七、 验证结果**

可通过以下方式验证上述配置: # 在AC上查看PPPoE Sever的相关信息。 [AC]display pppoe-server session all Total PPPoE Session(s): 1

SID Intf State OIntf RemMAC LocMAC 8 Virtual-Template1:0 UP VLAN1 001b111db46f 000fe2555555 [AC]display pppoe-server session packet Total PPPoE Session(s): 1

SID RemMAC LocMAC InP InO InD OutP OutO OutD 8 001b111db46f 000fe2555555 150 1941 0 150 1771 0